# DTI Post-Processing

### **Post-Process the DTI data in Paravision:**

- 1. Drag the acquired data set to a viewport window and have the study highlighted in the scan control window
- 2. In the Image Display and Processing Window, Select *Processing-> DTI Tensor Reconstruction All Slices*. A new directory will be created where your processed data will be stored.

### **What are the computed data files?**

1. The computed is stored as a set of image files with multiple images for each slice. For slice N of your data set you can find the compute image you need using the table below.

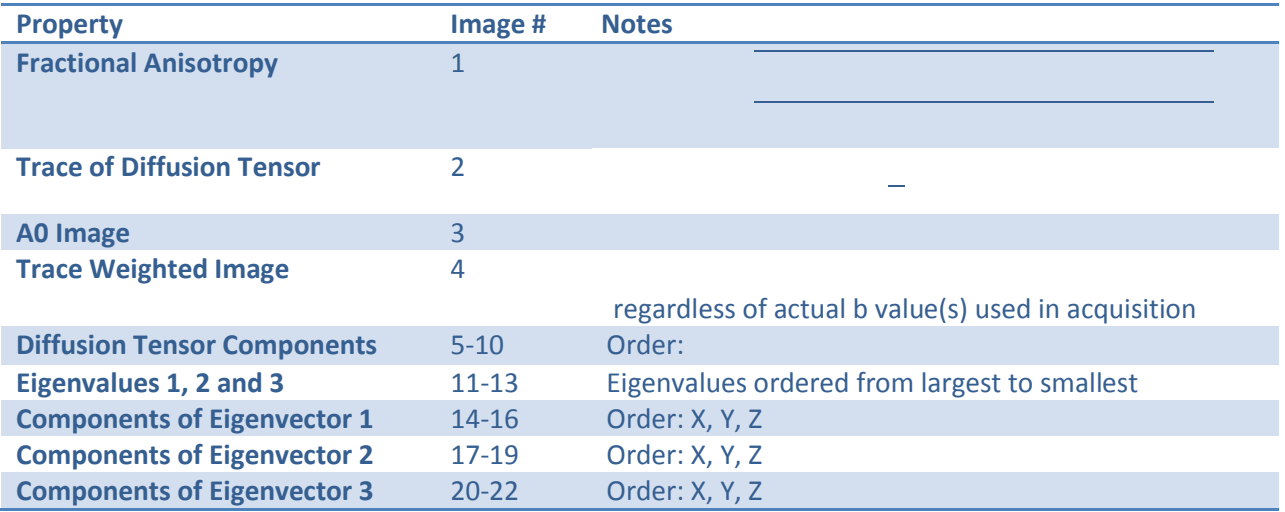

## **More Information on DTI**

- 3. Paravision Manual O-7-88
- 4. Paravision Manual A-7-13 5. Mori, Susumi Introduction to
- Diffusion Tensor Imaging, Elsevier 2007.

#### **DTI Reference Frame**

The tensor and vector components in Bruker's implementation of the DTI post-processing are expressed in the image frame of reference [left-right, up-down, inout]. This choice of reference frame is not universal.